## **Daintree**® **EZ Connect App**

Commissioning Steps

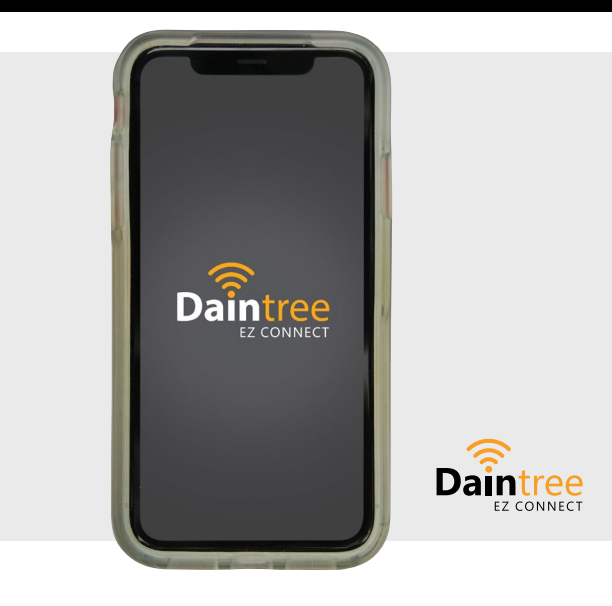

**Daintree EZ Connect** wireless lighting controls solution allows a group of adjacent fixtures to communicate with each other directly, without the need for a separate hub, gateway or cloud operating system. Daintree EZ Connect app can commission WIT100, WIZ20, WHS20 sensors, WA200 Series room controllers and WWD2 Series or ZBT-S1AWH wall controllers and is connected as part of a room based lighting control system. The system can be commissioned, put into rooms, groups or zones and control parameters can be set via the Daintree EZ Connect app that can be downloaded on the Apple® App Store.

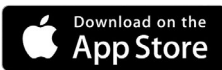

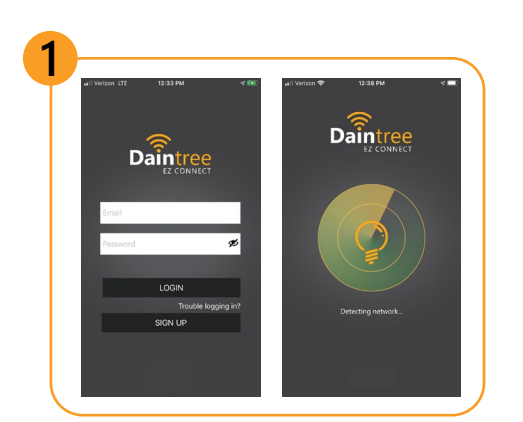

### Open application

You will be asked to create a username and password the first time you open the App.

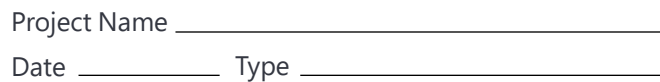

Catalog Number

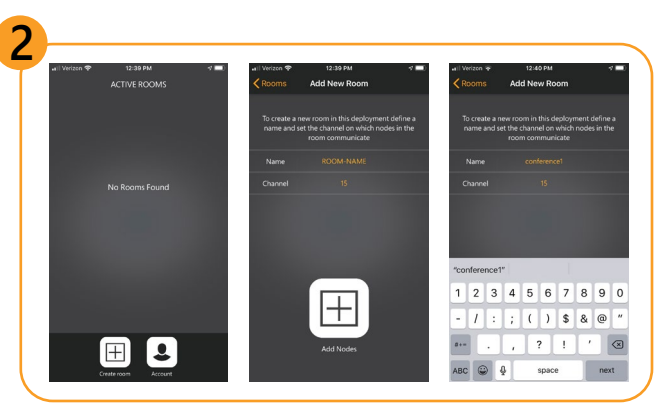

### Adding new room or zoned networks

A zone is a grouping of fixtures that all act together according to parameters that are set.

Select "Automatic" to allow the Daintree EZ Connect system to select the best wireless channel (recommended).

Different room or zones can be on the same channel.

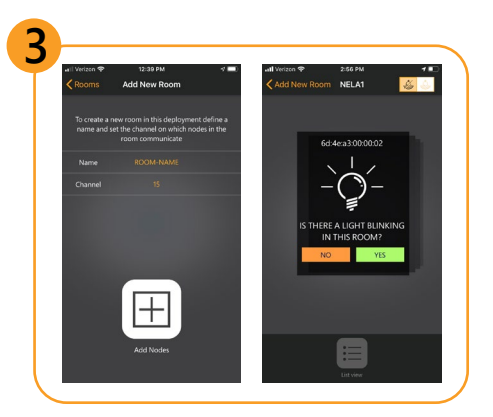

### Add nodes to your room or zone

Nodes are any Daintree Control component that wirelessly communicate with the Daintree Wireless Controls system. The nodes can include components such as sensors integrated into Current lighting fixtures, wall controls or WA200 Series room controllers.

The Daintree EZ Connect app will search for available nodes and the light fixtures will blink when successfully paired with the app.

The user can choose to add the fixture to the room or zone.

This process will continue until all the devices within the communication range are discovered.

Max 30 nodes per room zone, but the system can accommodate thousands of independent rooms or zones.

#### **Current**<sup>®</sup> **LED.com**

© 2023 Current Lighting Solutions, LLC. All rights reserved. Information and specifications subject to change without notice. All values are design or typical values when measured under laboratory conditions.

# **Daintree**® **| EZ Connect App** Commissioning Steps

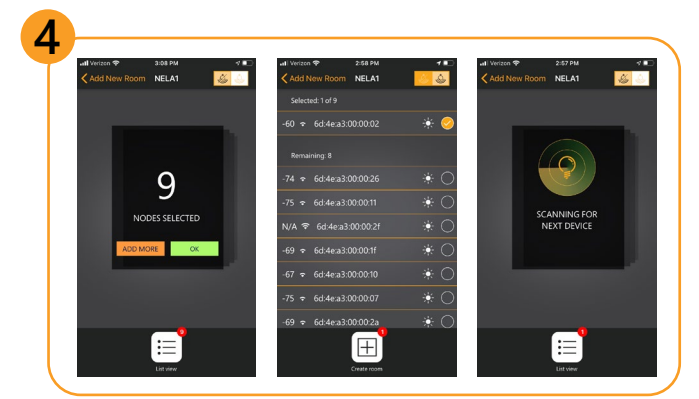

### Room commissioning

If you have not discovered all of the devices you intend to include in a group, you can choose to **ADD MORE** devices.

**Note:** The commissioning process responds to fixtures that are closer in proximity to make it easier for field commissioning. You may want to move closer to devices you want to commission in the room or zone.

If all the devices have been selected, choose **OK**

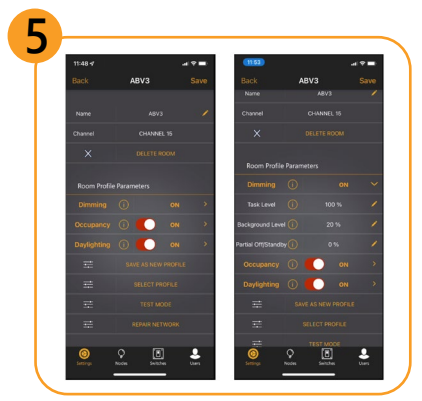

Group profile configuration

The group profile can be customized based on the needs of the room and the requirements of the user.

### **Setting Definitions:**

**Dwell Time** – Time required for occupancy to be detected before a change of state is initiated.

**Hold Time** – The time (measured in minutes) that occupancy must NOT be detected for a fixture to transition from Task state back to Background state.

**Grace Time** – In vacancy mode, amount of time when fixture is in background mode and no occupancy is detected before it will switch the fixture off and can only be manually switched back on.

**Background Level** – Light level when no occupancy is detected, but occupancy is detected by a fixture in the group. **Task Level** – Light Level when occupancy is detected under the luminaire.

**Daylighting** – Daylight Harvesting Function enabled or disabled. **Occupancy Strategy** – Vacancy-Detection or Automatic (Occupancy).

See **Daintree** EZ Connect website for the user manual for more details on parameters and default settings.

**LED.com**

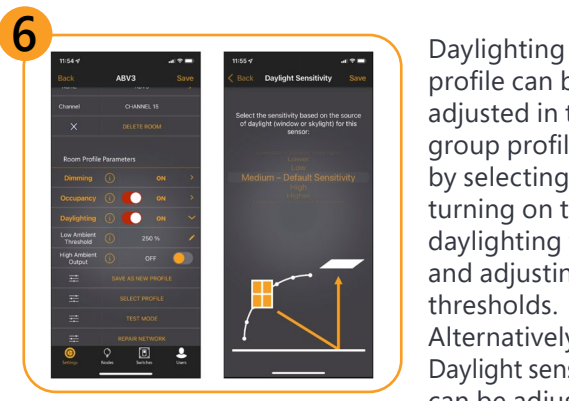

profile can be adjusted in the group profile by selecting the turning on the daylighting tab and adjusting thresholds. Alternatively, Daylight sensitivity can be adjusted

based with the visual daylight sensitivity tab based on the zone proximity to windows or skylights. Alternatively, Daylight sensitivity can be adjusted based with the visual daylight sensitivity tab based on the zone proximity to windows or skylights.

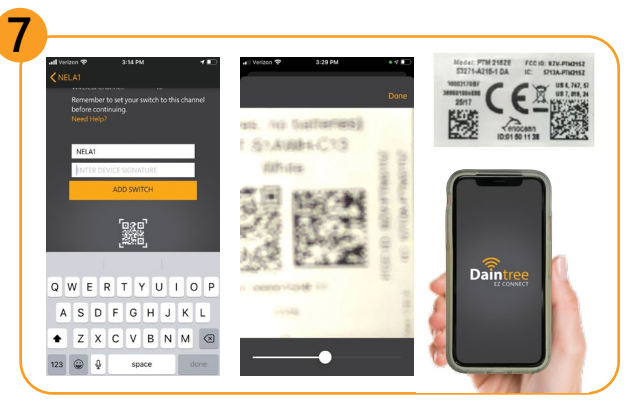

### Adding a switch to control the room network

See Daintree EZ Connect website for compatible switches. Select "Add new switch". You will be asked to scan the QR code on the back of the switch. The app will pair the switch to the appropriate zone.

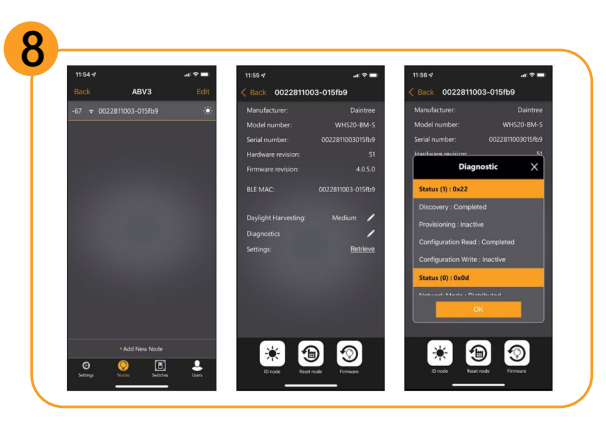

Advanced diagnostics can be run on the Daintree EZ Connect app to monitor the health of the devices within the zone.

# **Current**<sup>®</sup>

© 2023 Current Lighting Solutions, LLC. All rights reserved. Information and specifications subject to change without notice. All values are design or typical values when measured under laboratory conditions.